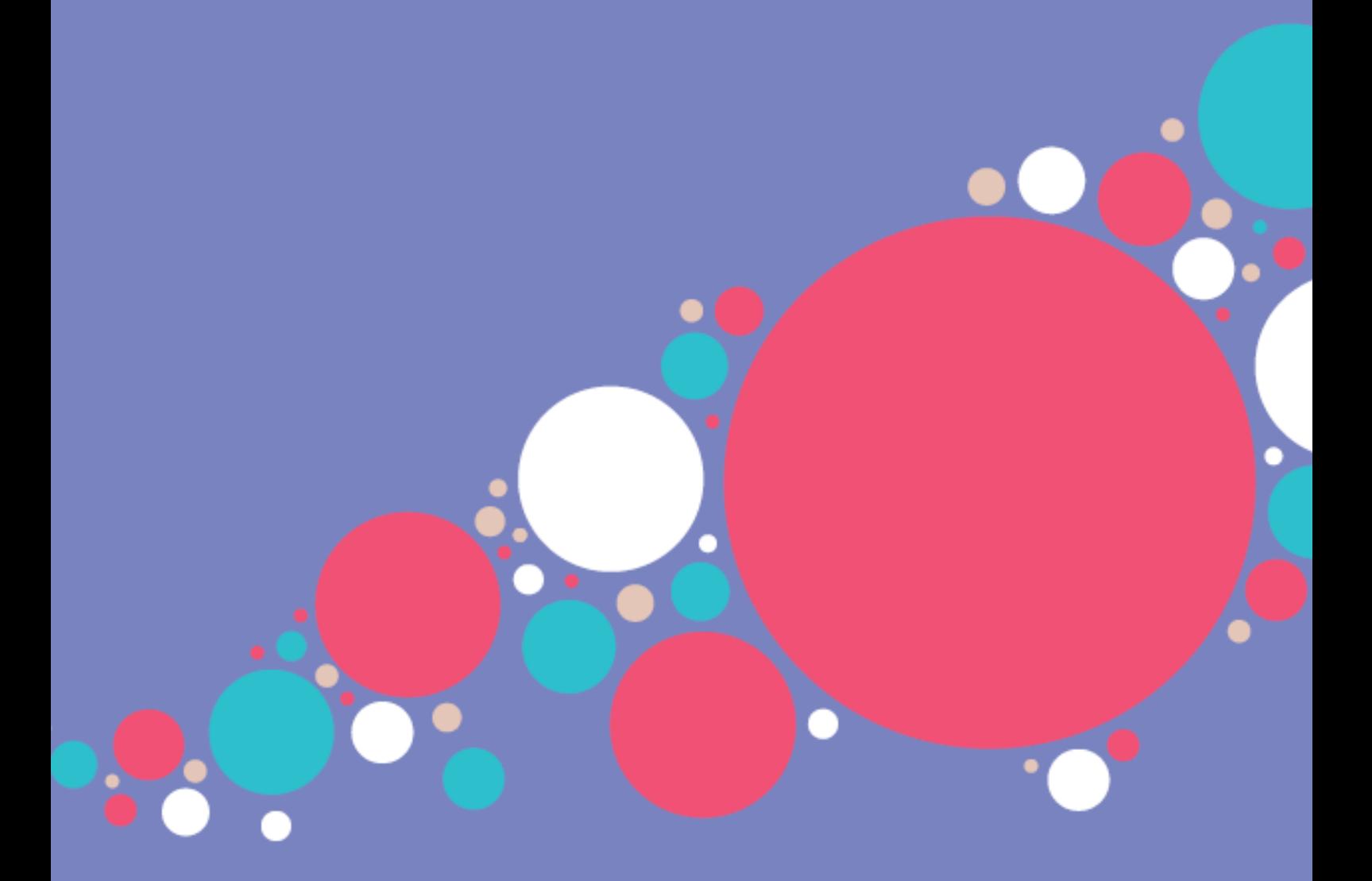

### **Paysafecash Integration Design Guidelines**

sales@paysafecash.com | www.paysafecash.com

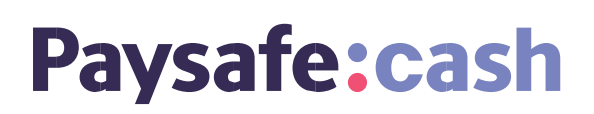

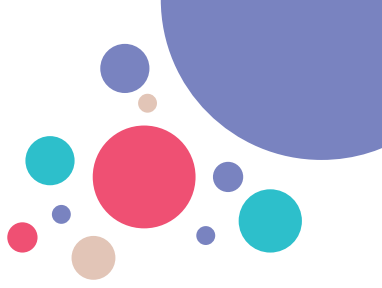

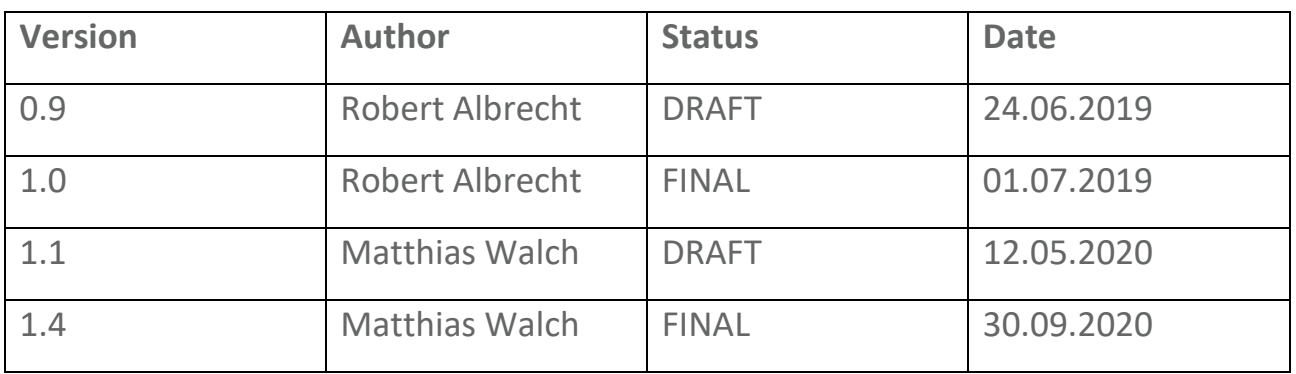

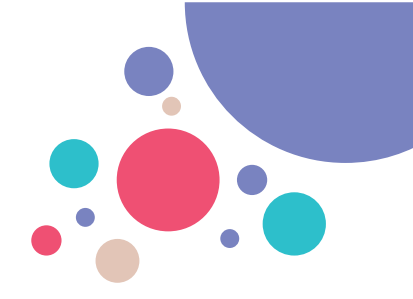

#### Content

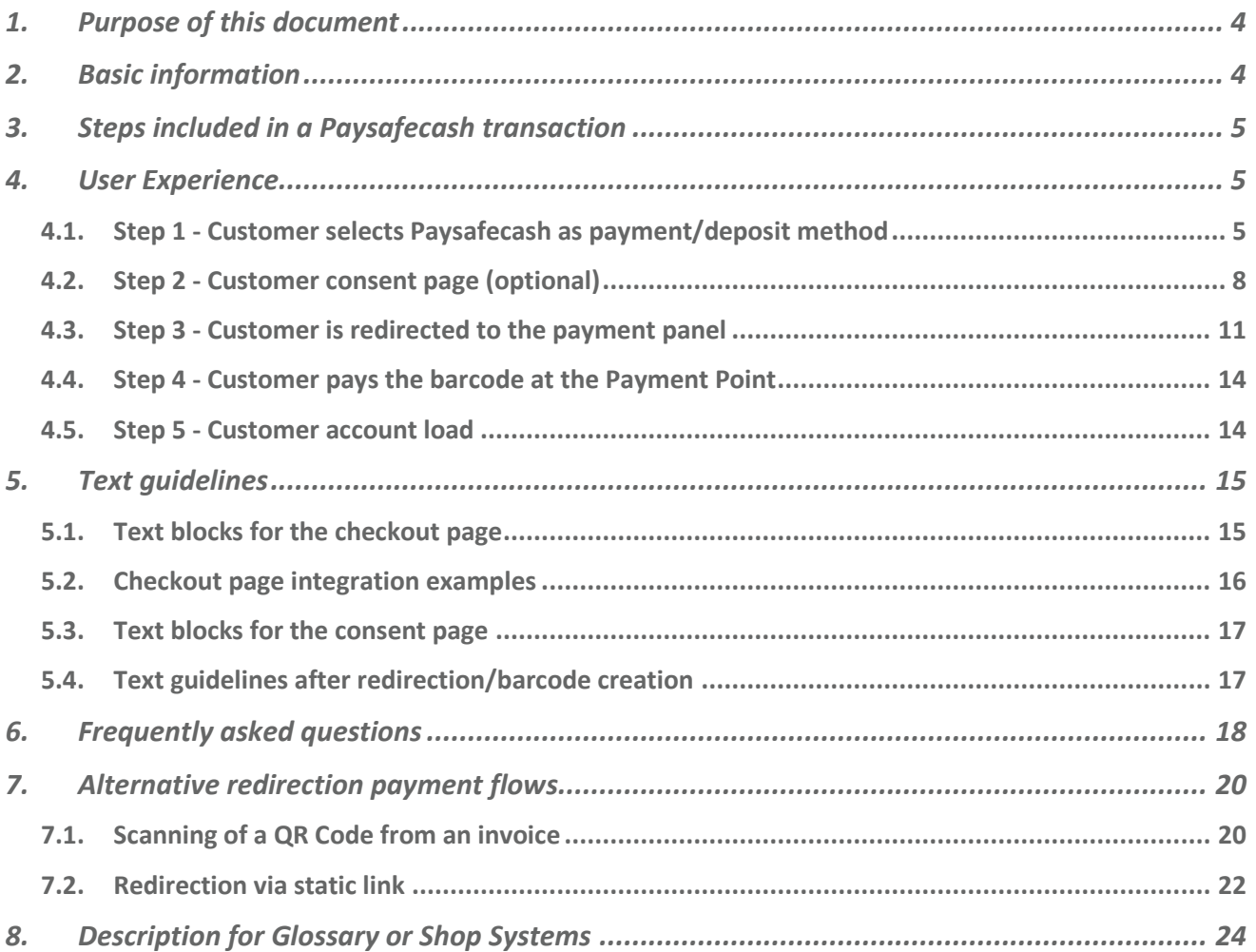

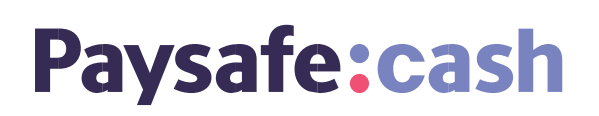

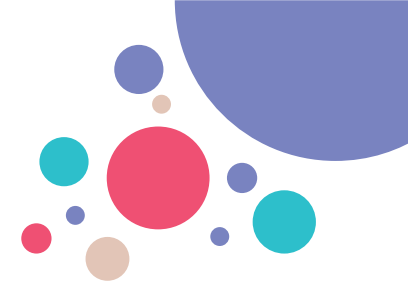

#### <span id="page-3-0"></span>**1. Purpose of this document**

This document is intended to provide design and text guidelines for the integration of Paysafecash as a payment method.

This document includes additional information to the API description which can be found here:

[https://www.paysafecash.com/fileadmin/5\\_API/paysafecashlvl3.html#/introduction/](https://www.paysafecash.com/fileadmin/5_API/paysafecashlvl3.html#/introduction/transaction-flow) [transaction-flow](https://www.paysafecash.com/fileadmin/5_API/paysafecashlvl3.html#/introduction/transaction-flow)

#### <span id="page-3-1"></span>**2. Basic information**

**Logo: or 2-line logo only for mobile applications**

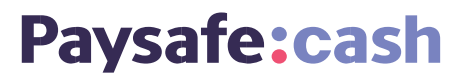

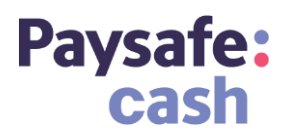

**Name of the payment option:**

Paysafecash

Please note, that the Paysafecash is always written with a capital "P" and **without** the ":" in between Paysafe and cash.

**Means of the payment used:**

Cash

**Downloads:** 

All text and graphical elements that are required for integration can be downloaded at [https://www.paysafecash.com/en/business/downloads/](https://eur03.safelinks.protection.outlook.com/?url=https%3A%2F%2Fwww.paysafecash.com%2Fen%2Fbusiness%2Fdownloads%2F&data=01%7C01%7CRobert.Albrecht%40paysafe.com%7Cd457b065762e4ec51c2608d6e8bb04b5%7C07018c2ae7d84bf19456092ad6aecf0f%7C0&sdata=EkutAHZxEhx4IQuIuFiZLxzKgSSETUgqBhkJPF0%2BGhM%3D&reserved=0) in all languages.

sales@paysafecash.com | www.paysafecash.com

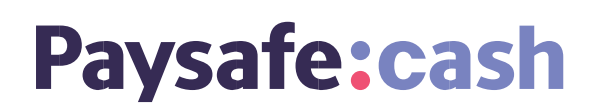

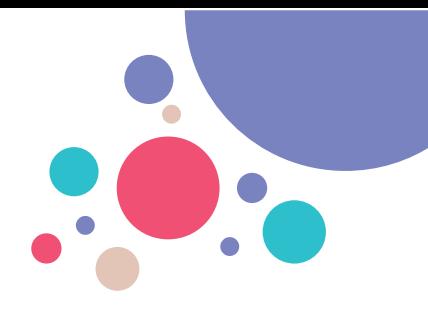

#### <span id="page-4-0"></span>**3. Steps included in a Paysafecash transaction**

- 1) Selection of Paysafecash as payment option
- 2) Customer data takeover consent (optional)
- 3) Redirect to *Login or Register* at Paysafecash (optional, depending on customer's country)
- 4) Barcode
- 5) Payment

#### <span id="page-4-1"></span>**4. User Experience**

This chapter shows the user story.

#### <span id="page-4-2"></span>**4.1. Step 1 - Customer selects Paysafecash as payment/deposit method**

#### **4.1.1. Web based integration**

#### **Example 1**

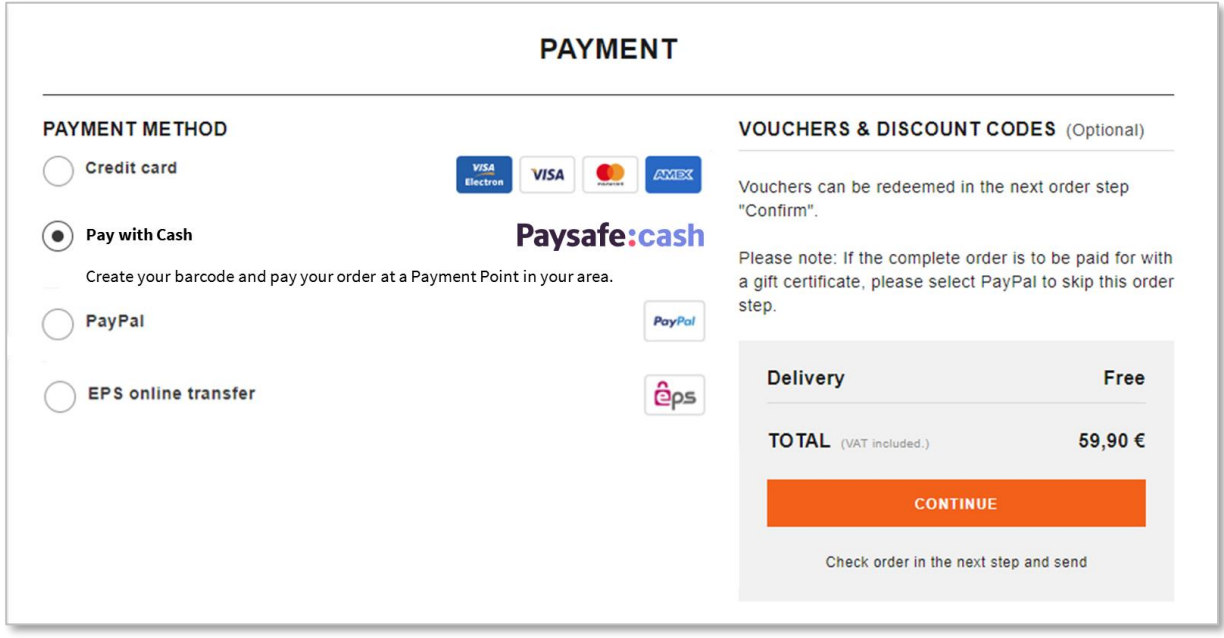

*Figure 1a: Checkout page at web-shop*

# ...

#### **Example 2**

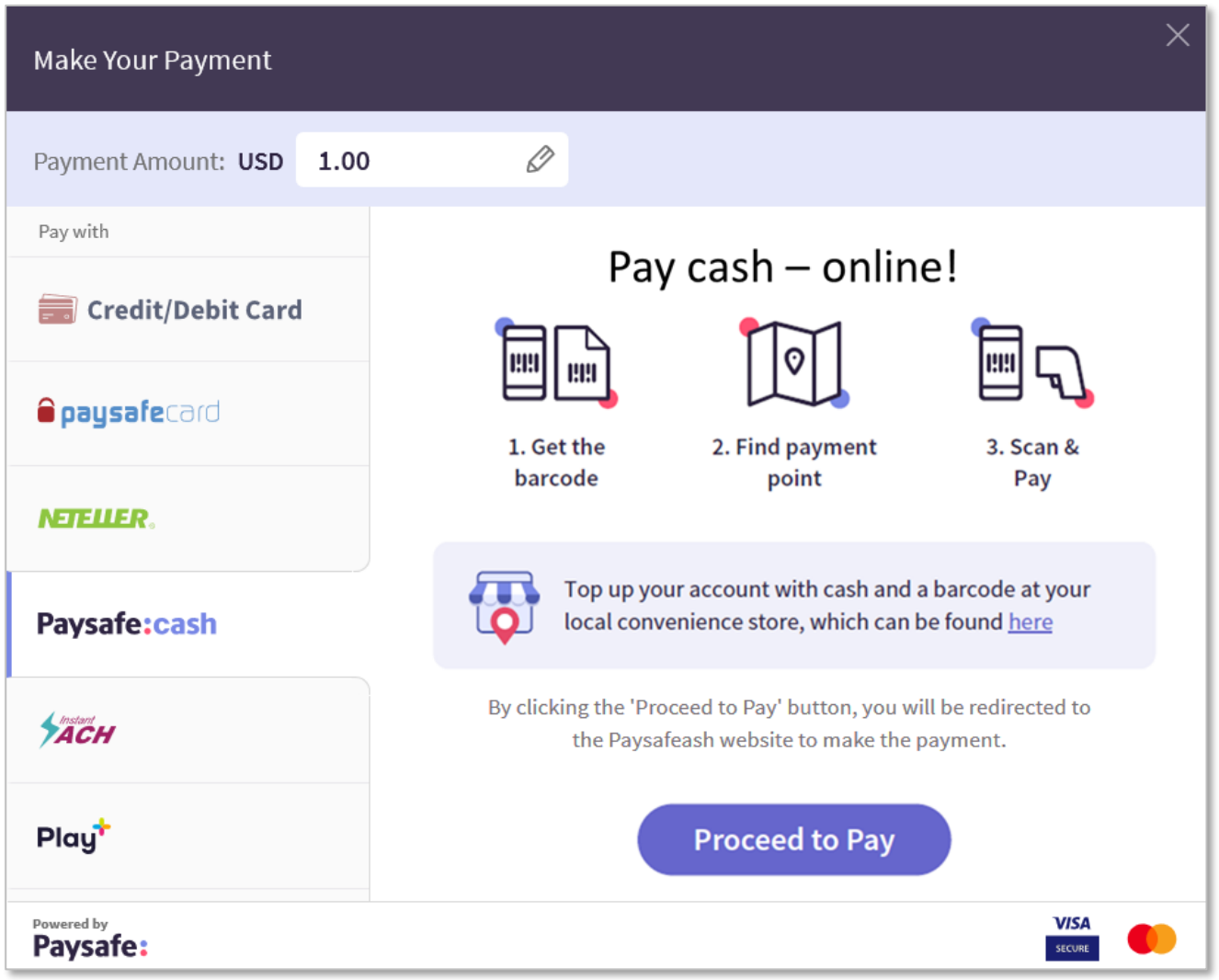

*Figure 2b: Checkout page at web-shop*

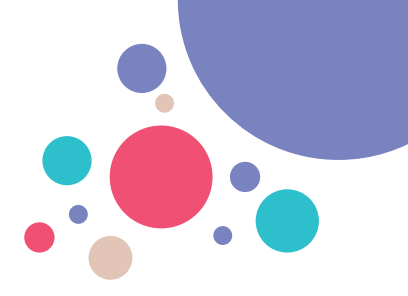

#### **4.1.2. App based integration (examples)**

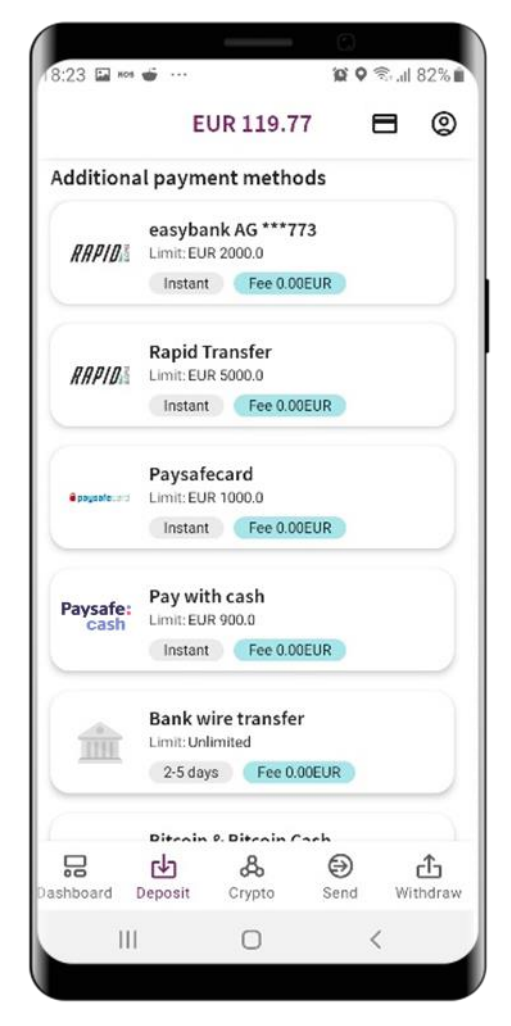

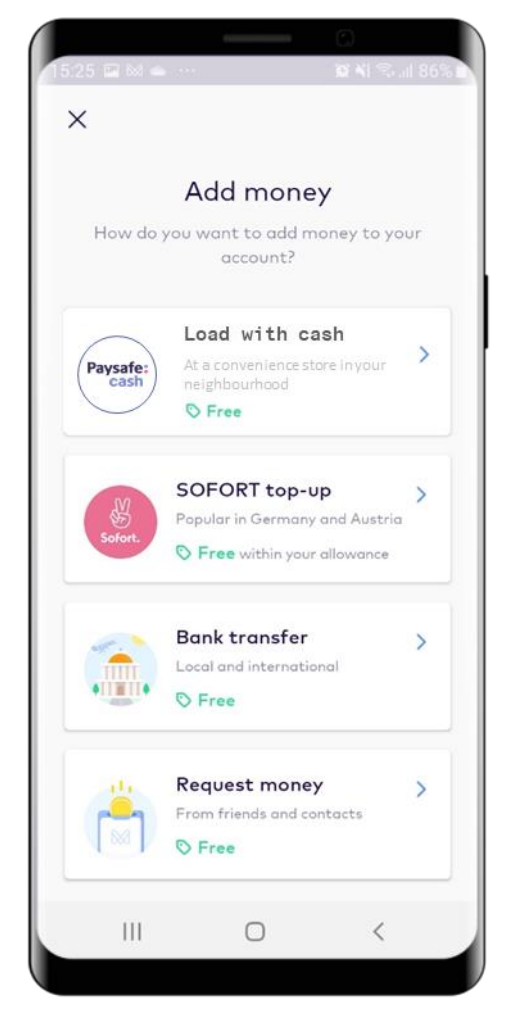

*Figure 4: Checkout page at a mobile app Figure 5: Checkout page at a mobile app*

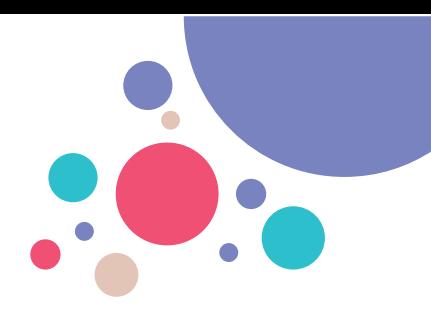

#### <span id="page-7-0"></span>**4.2. Step 2 - Customer consent page (optional)**

#### **4.2.1. Customer data takeover to prefill the registration**

To take over personal data from the business partner to Paysafe to prefill the registration form, the customer must be informed and provide his consent. You can find an exemplary dialog below. The consent page is in the sole responsibility of the business partner. This consent must be collected **only once at the first time** a customer chooses Paysafecash at the business partner

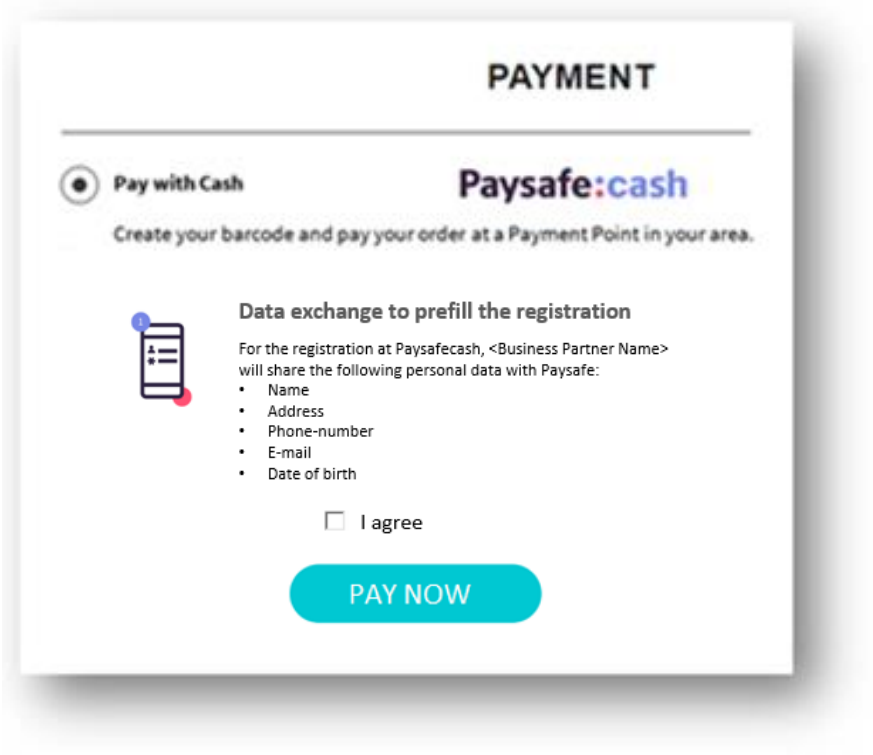

*Figure 6: Customer consent page*

If the customer gives the consent, the checkout can be proceeded with data takeover. In case the customer does not give consent, the payment can be continued without any customer data exchange.

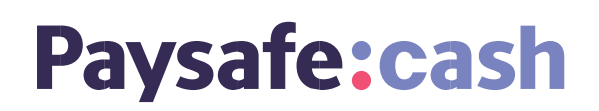

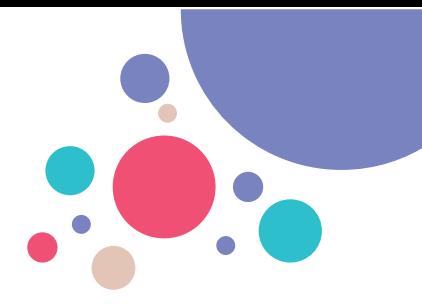

#### **4.2.2. Optional: Customer data takeover to prefill the registration**

Paysafecash can be integrated with the option of customer data takeover to improve the conversion rate.

To make the user experience as flawless as possible, the business partner can send the customer data to Paysafe to prefill the registration.

If this feature is used the customer must be asked to give consent for the data exchange to Paysafe.

If the customer **does not give the consent**, the checkout shall be proceeded without any customer data sent to Paysafe.

#### **4.2.3. Mandatory customer data takeover from Paysafecash**

In case the customer data takeover is mandatory, the customer data must be sent to Paysafe to ensure that the customer data are identical.

Therefore, the business partner is obliged to send the customer data in the initiate payment request.

If the customer data does not match, the customer is shown an error message with the request to adapt the personal data on either of the accounts.

If the data comparison is mandatory, no consent form the customer is necessary.

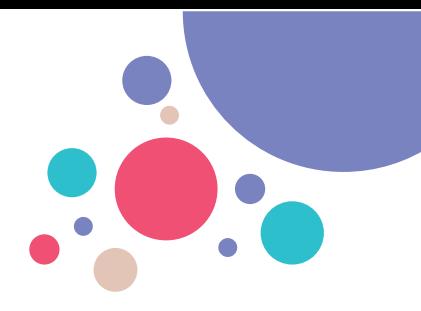

#### **4.2.4. Customer Data compared during the data takeover**

In case the customer data takeover is **mandatory**, Paysafecash will do a customer data comparison after the customer login with the following data:

- First name
- Last name
- Date of Birth
- Country of residence

In case the comparison fails, the customer sees an error on the payment panel.

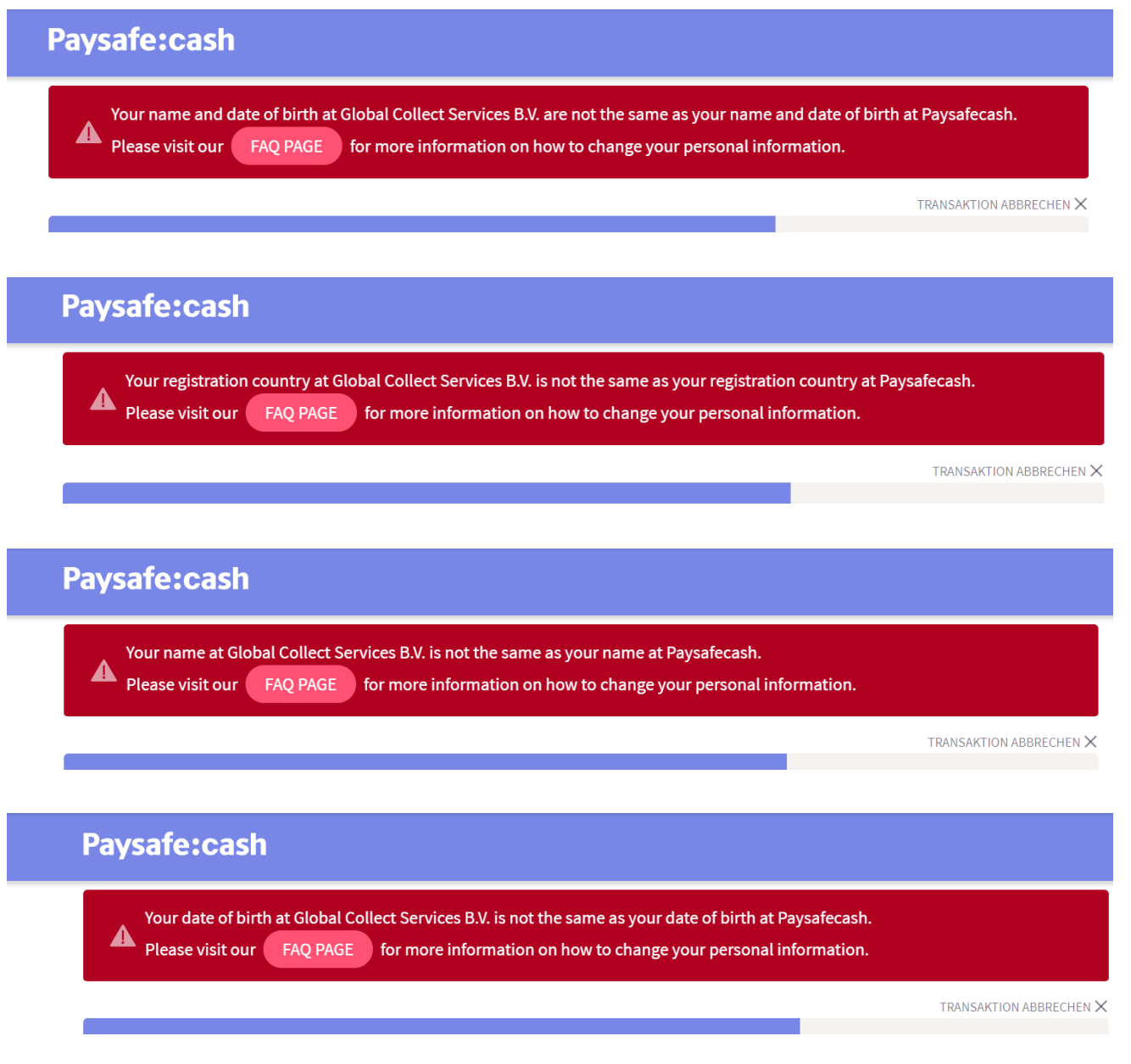

<span id="page-9-0"></span>*Figure 7: Data comparison failed*

sales@paysafecash.com | www.paysafecash.com

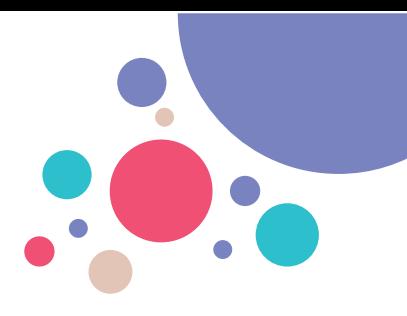

#### **4.3. Step 3 - Customer is redirected to the payment panel**

The customer is redirected to the Paysafecash *Login or Register* screen. Depending on the country of the customer the payment panel directly shows the barcode or the login/register screen.

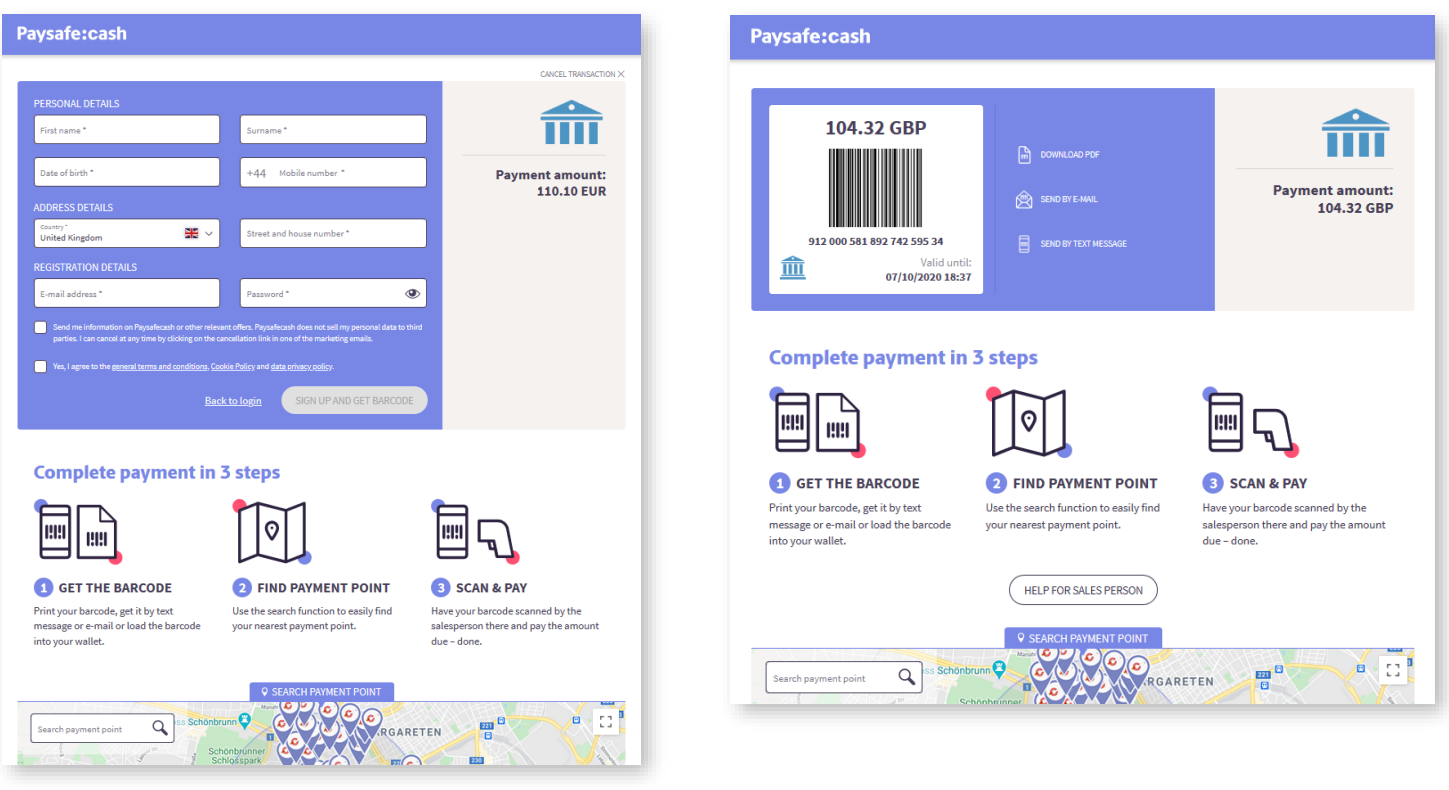

*Figure 8: Login or Register screen Figure 9: Barcode panel*

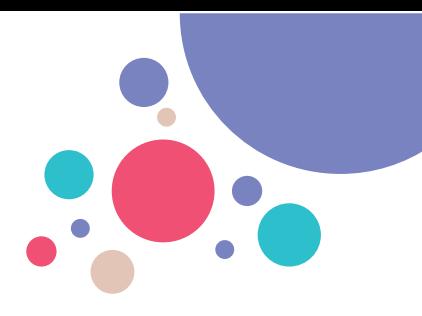

#### **4.3.1. Paysafecash payment panel information**

The barcode panel provides information to the customer on:

- Amount
- Validity
- Next steps to finalize the payment
- Help for sales person
- Storing and forwarding options of the barcode

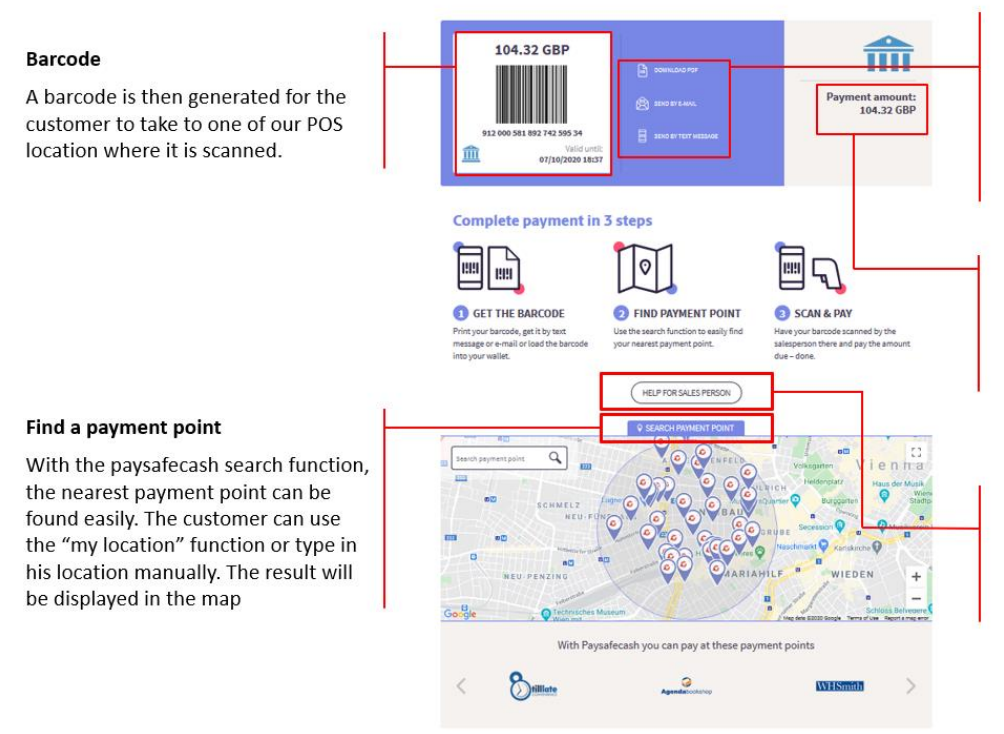

#### **Receiving the barcode**

There are 4 barcode deliver options to choose from:

- Download/print PDF
- Download to wallet app  $\ddot{\phantom{0}}$
- Send to customer's e-mail
- Send text message to phone

#### **Payment amount**

This payment amount shows which amount will be paid to which online shop.

#### **Help for sales person**

By clicking this button, the customer gets a PDF which helps the sales person to complete the payment.

*Figure 10: Barcode panel explanation*

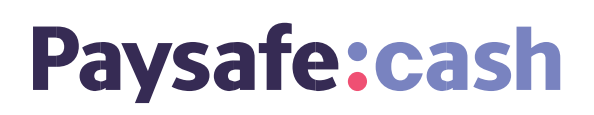

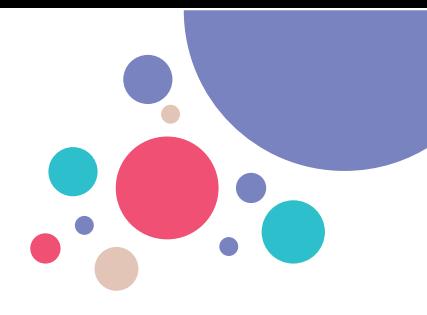

#### **4.3.2. Optional Step - Return to Partner**

Upon downloading the barcode, the customer can return to the partner by clicking the link "Return to Partner".

<span id="page-12-0"></span>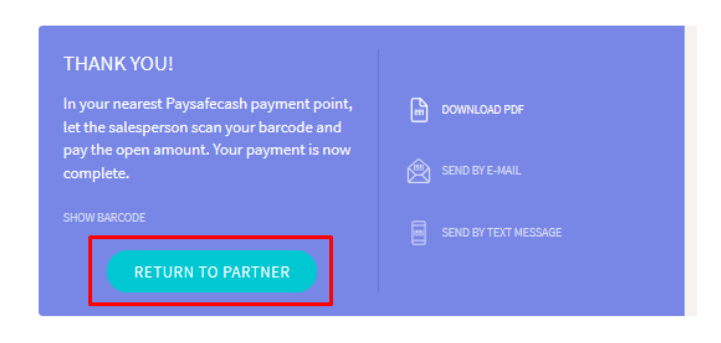

*Figure 11: Return to Partner*

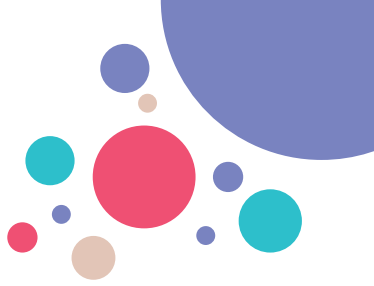

#### **4.4. Step 4 - Customer pays the barcode at the Payment Point**

With the Paysafecash Payment Point search function, the nearest payment point can be found easily. The customer presents the barcode, which is scanned and pays the amount in cash:

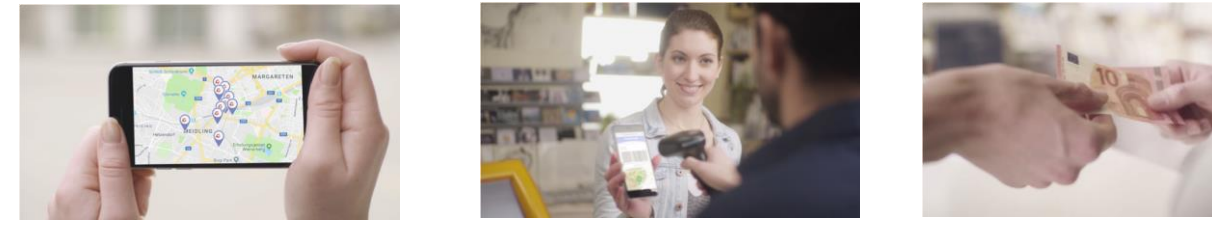

*Figure 12: Payment with Paysafecash*

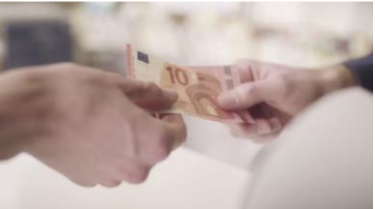

#### <span id="page-13-0"></span>**4.5. Step 5 - Customer account load**

After the payment has been completed at the Paysafecash Payment Point, the transaction is complete (e.g. customer account is loaded with the amount).

At the same time the customer receives from the Paysafecash app a push notification and a confirmation mail that the payment was successful.

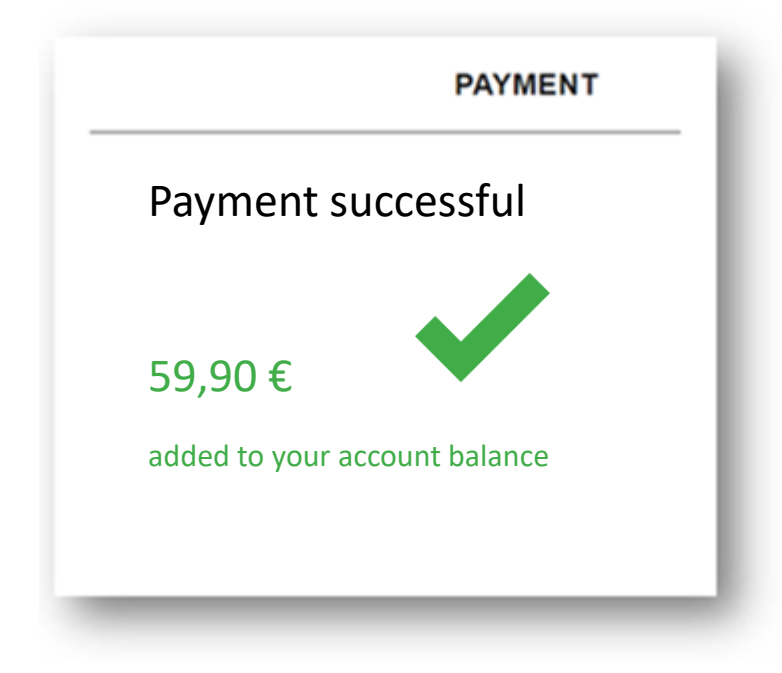

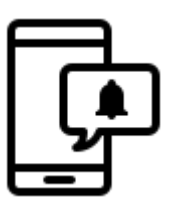

*Figure 13: Payment successful*

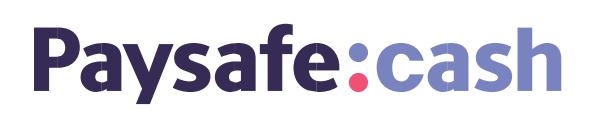

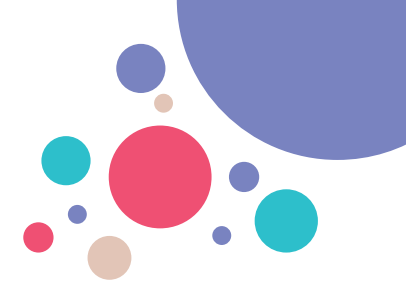

### <span id="page-14-0"></span>**5. Text guidelines**

#### <span id="page-14-1"></span>**5.1. Text blocks for the checkout page**

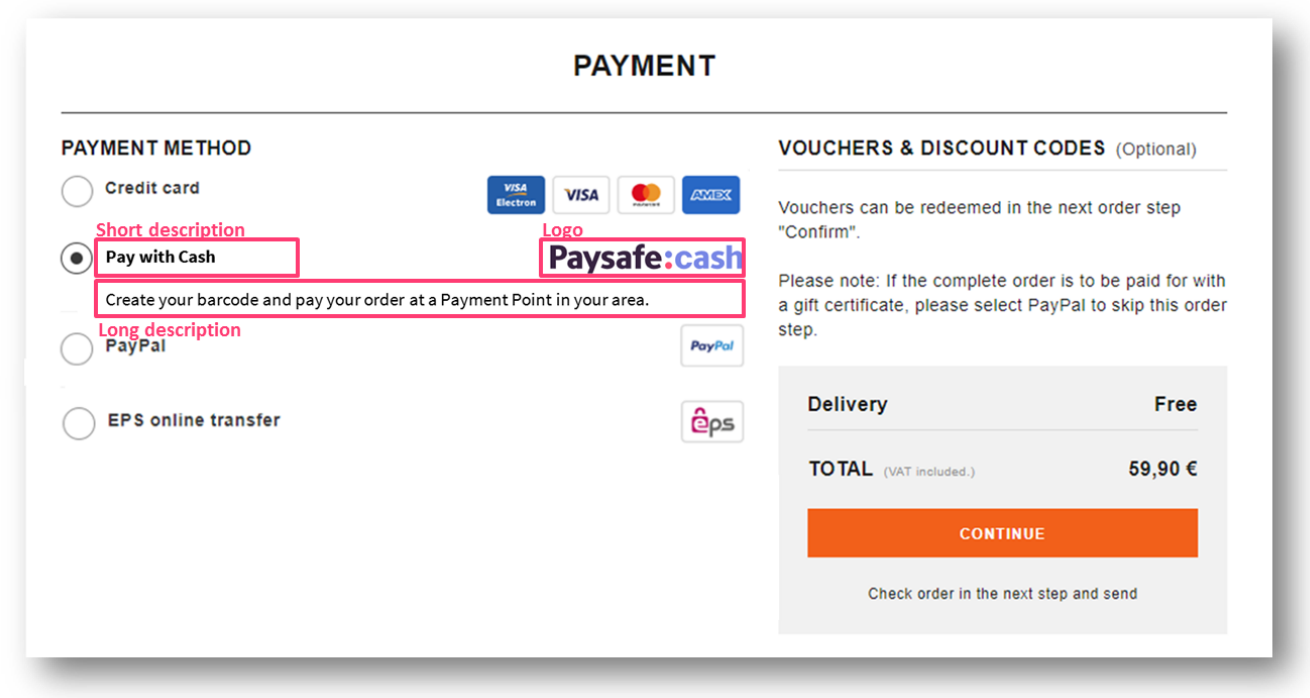

*Figure 14: Integration example 1*

#### **Short Description (alternatives)**:

- "Pay with cash" (preferred)
- "Pay cash"
- "Cash"

In case there is no short description, please use the Logo instead.

#### **Long Description (alternatives):**

(also to be used for any kind of information displays or mouse overs fields e.g.  $\bullet$ )

• "Create your barcode and pay your order at a Paysafecash Payment Point in your area."

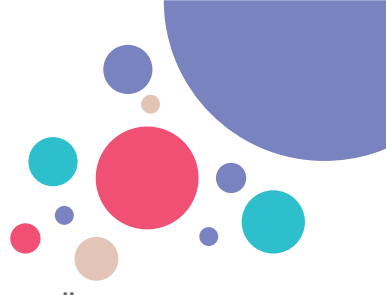

- "Pay cash in one of many Paysafecash Payment Points in your area."
- "Generate a barcode and go to a Paysafecash Payment Point near you to complete the payment"

#### **Please apply the following hyperlink the word "Paysafecash" in the above examples:**

<a href="https://www.paysafecash.com/pos" target="blank">

#### <span id="page-15-0"></span>**5.2. Checkout page integration examples**

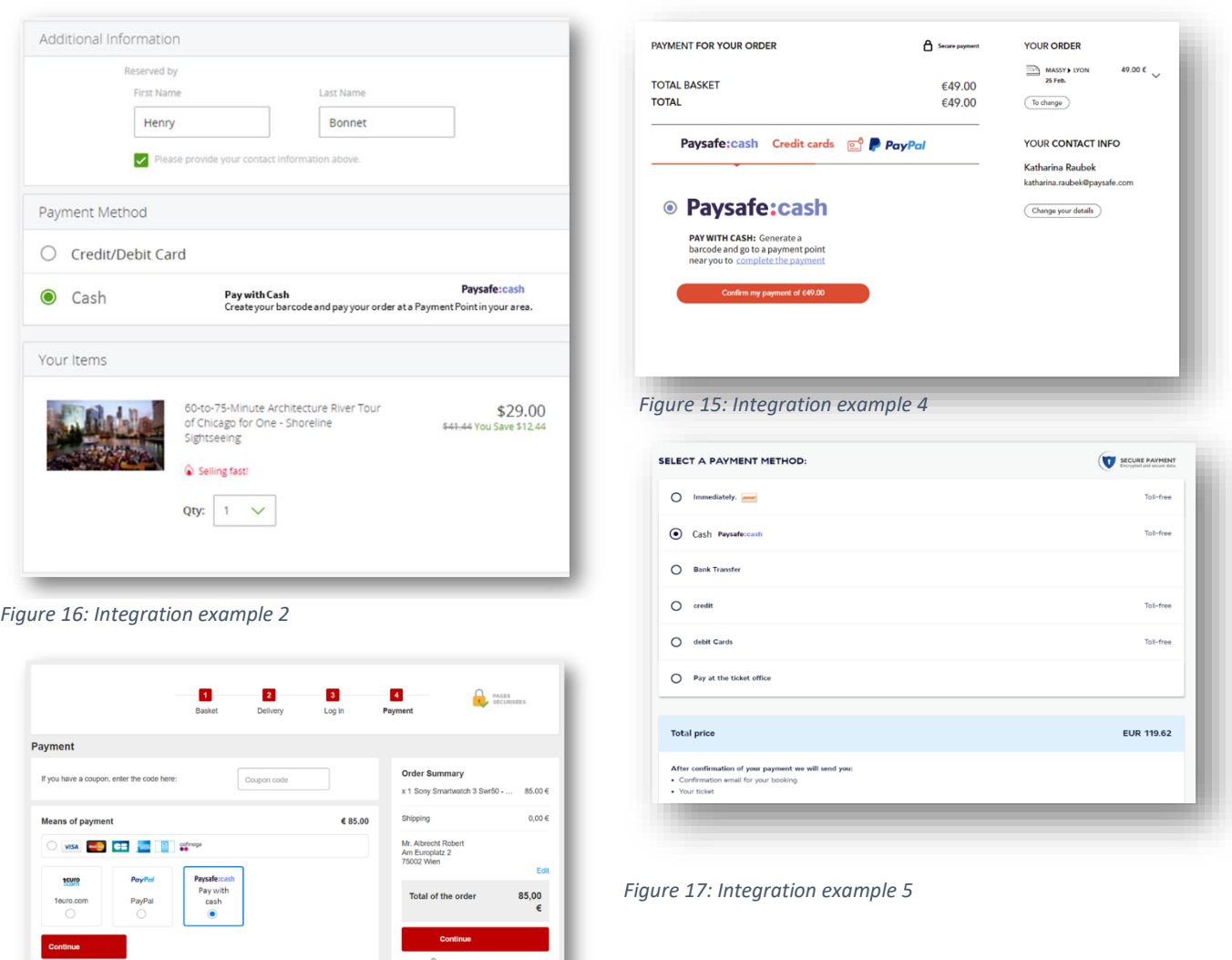

*Figure 18: Integration example 3*

sales@paysafecash.com | www.paysafecash.com

VISA C= 15909 EELS Salvage East Lang pay(L) PayPol and PaySafe:cash

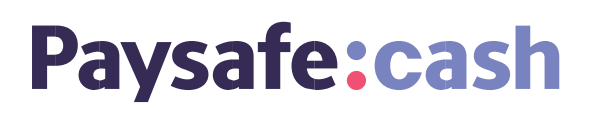

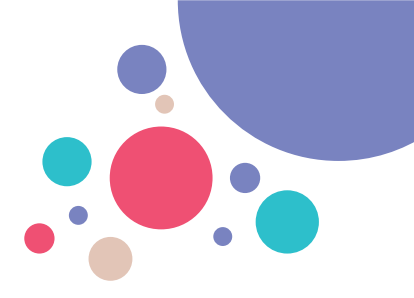

#### <span id="page-16-0"></span>**5.3. Text blocks for the consent page**

#### **Data takeover consent page:**

For registration at Paysafecash*, <Business Partner Name>* will share the following personal data with Paysafe:

- Name
- Address
- Country
- Phone-number
- E-mail
- Date of birth

#### <span id="page-16-1"></span>**5.4. Text guidelines after redirection/barcode creation**

#### **After barcode creation:**

Once the transaction is created, please display the following message to the customer:

"Thank you, please go to the [payment point](https://www.paysafecash.com/de-at/landingpages/suchergebnisse/) and pay the transaction.

If the barcode is paid and the transaction is successful, lease display the following message:

- "Thank you, your purchase is complete" or
- "Thank you for your transaction."

If the barcode is expired or the transaction failed for any reason, please display the following message:

- "Unfortunately, your payment failed. Please try again." or
- "Unfortunately, your barcode is expired. Please generate a new barcode."

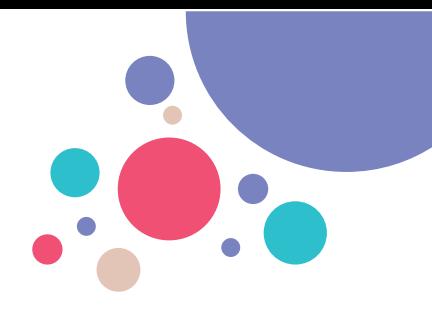

### <span id="page-17-0"></span>**6. Frequently asked questions**

The following is a subset of frequently asked questions and the recommenced answers:

Q: What is Paysafecash?

A: Paysafecash is a new, alternative payment method that makes it possible to pay with cash securely and easily for online purchases.

Q: How can I generate a Paysafecash barcode?

A: The customer selects "Paysafecash" in the online shop as the desired payment method and is forward to Paysafecash. Depending on the region the customer is located in, the barcode is either directly presented or the customer is asked to register for a Paysafecash Account before the barcode can be created.

Q: Why do I need to register for an account?

A: In most countries where Paysafecash is offered customer are required to register once for a Paysafecash Account in order to comply with international Anti-Money-Laundering regulation. For the customer the account provides significant benefits such as a transaction history, storage of generated barcodes and the option to have refunds paid into the Paysafecash Account for future payments.

Q: How can I receive the barcode to other devices?

A: The barcode can be printed out, loaded into the Paysafecash App or a wallet application on a smartphone, sent via SMS / E-Mail. For customers with an account, the barcodes are automatically synced with the Paysafecash app after creation. No further action required.

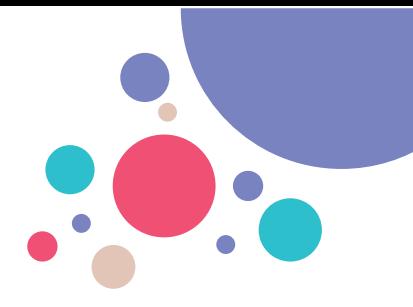

Q: How can I pay at the payment point?

A: The barcode must be presented in one of Paysafecash's payment points. In the payment point the customer requests to pay a Paysafecash barcode. The barcode is scanned by the salesperson in the payment point and the customer pays the open amount. The customer receives a receipt from the payment point as well as a confirmation per E-Mail from Paysafecash. Now, the ordered product or service is cleared to be delivered.

Q: The barcode can not be scanned from a mobile phone.

A: Unfortunately, not all POS have the ability to scan the barcode from mobile devices. As an alternative the POS can type in the barcode number to finalize the payment.

Q: Where can I find the nearest Paysafecash payment point?

A: The customer can find the nearest Paysafecash payment point using the online or in-app search function. Link: …

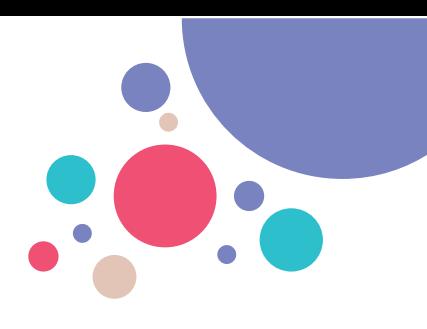

### <span id="page-19-0"></span>**7. Alternative redirection payment flows**

#### <span id="page-19-1"></span>**7.1. Scanning of a QR Code from an invoice**

QR codes are widely used on paper invoices to enable the use of mobile banking and payment application to quickly read the invoice information and use it for payment.

The Paysafecash App enable the customer to read a QR code<sup>1</sup> to generate a Paysafecash barcode:

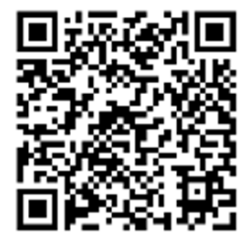

#### Paysafe:cash **PAY WITH CASH:**

Scan the QR code with the Paysafecash app

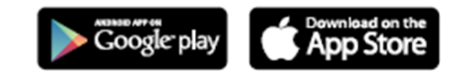

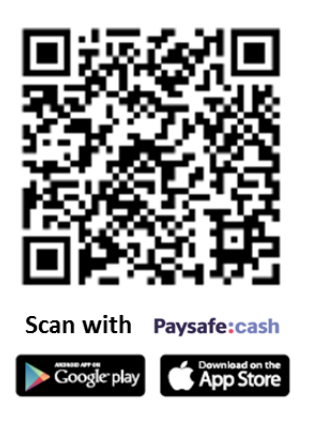

*Figure 19: QR code display template 1*

#### **7.1.1. User Experience**

1. Customer opens the Paysafecash application and scans the QR code from the invoice to create the Paysafecash barcode.

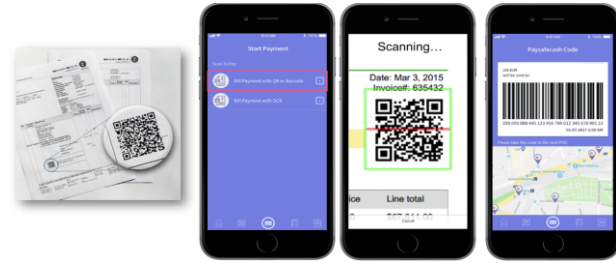

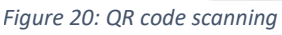

2. With the Paysafecash Payment Point search function, the nearest payment point can be found easily. The customer presents the barcode, which is scanned and pays the amount in cash.

<sup>&</sup>lt;sup>1</sup> Currently suppoted QR code formats: <https://www.stuzza.at/en/>

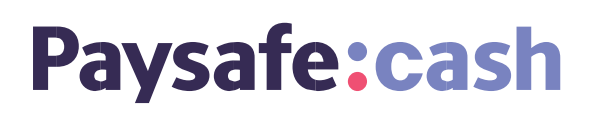

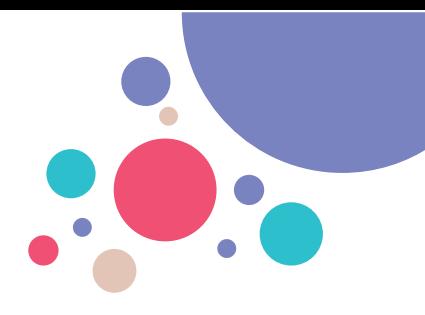

#### **7.1.2. Design guidelines for QR code from invoice**

As the QR code can be placed anywhere on a merchant invoice the available space for descriptions may be limited.

At least merchants are asked to display the Logo close to the QR code alongside with the app store icons.

Additionally, a more detailed description can be provided to customers. Please find below a German example:

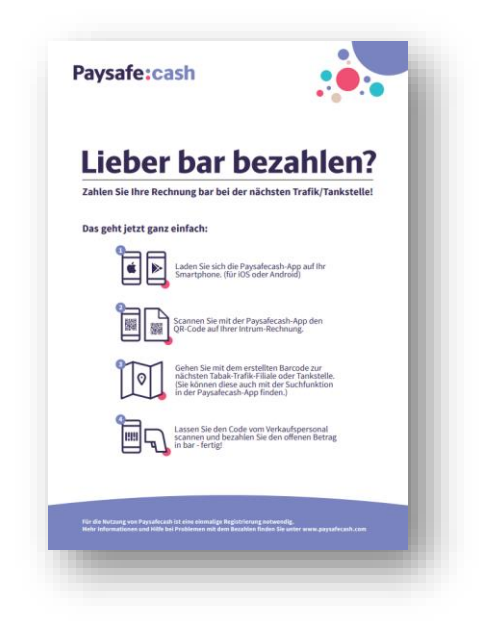

Paysafe:cash **Lieber bar bezahlen?** Zahlen Sie Ihre Rechnung bar bei der nächsten Trafik/Tankstelle! Ć .<br>Für die Nutzung von Paysafecash ist eine einmalige Registrierung notwendig.<br>Mehr Informationen und Hilfe bei Problemen mit dem Bezahlen finden Sie unt

*Figure 22: QR code scanning explanation template 1 in German Figure 21: QR code scanning explanation template 2 in German*

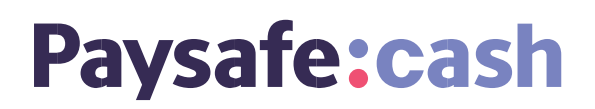

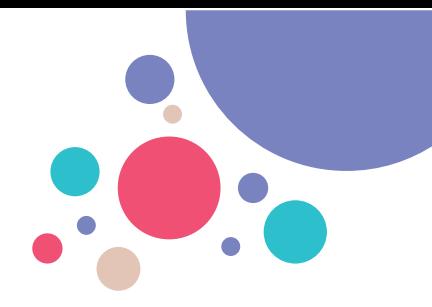

#### <span id="page-21-0"></span>**7.2. Redirection via static link**

Paysafecash transactions can also be initiated via a simple link integration on the merchant's website. Here, the customer is forwarded to the Paysafecash's confirmation page where one or more additional information must be provided by the customer to initiate the payment.

This solution is dedicated for products or services where the customer enters the amount he is paying (e.g. donations).

#### **7.2.1. User Experience**

1. The customer clicks on the link at the merchant's web-shop

New: Online donations - pay in cash

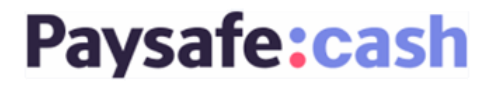

Generate the barcode and go to the nearest affiliate to finish the payment.

**DONATE NOW!** 

*Figure 23: Link redirection from merchant's web-shop*

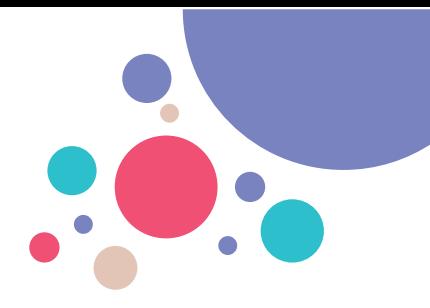

2. Customer provides all required information on the confirmation page:

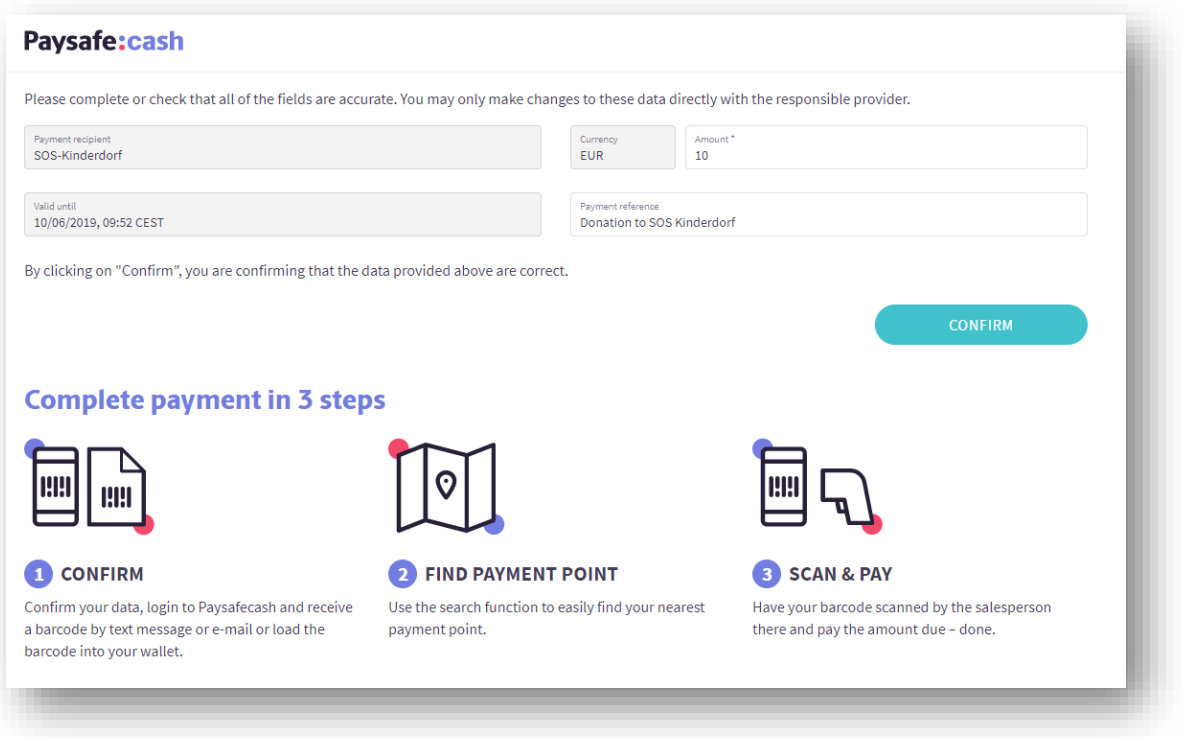

*Figure 24: Confirmation page*

The implementation of the link redirection can already prefill certain fields on the confirmation page. These are shown in light grey and cannot be changed by the customer. In the above example the amount and the payment reference are to be by filled by the customer

3. After confirming the details in the previous screen, the customer is redirected to the Paysafecash Login or Register screen.

#### **7.2.2. Design guidelines for redirection via static link**

The display of the link redirection should be accompanied by the logo and at least a short description.

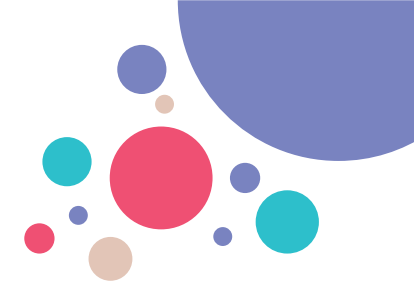

### <span id="page-23-0"></span>**8. Description for Glossary or Shop Systems**

The following text should be used to explain Paysafecash on a Wiki, Glossary or shop system:

Paysafecash is a new, alternative payment method that makes it possible to pay securely and easily with cash on the Internet. The customer selects "Paysafecash" in the online shop as the desired payment method and generates a barcode. The barcode can be printed out, loaded into the Paysafecash App or a wallet application on a smartphone, sent via SMS / E-Mail. The barcode must be presented in one of Paysafecash's payment points. The customer can find the nearest Paysafecash payment point using the online or in-app search function. In the payment point the customer requests to pay a Paysafecash barcode. The barcode is scanned by the salesperson in the payment point and the customer pays the open amount. The customer receives a receipt from the payment point as well as a confirmation per E-Mail from Paysafecash. Now, the ordered product or service is cleared to be delivered. For more information visit: [www.paysafecash.com](http://www.paysafecash.com/)

If you have any questions, please do not hesitate to<br>contact our sales team.

#### sales@paysafecash.com

paysafecard.com Wertkarten GmbH<br>Am Euro Platz 2, A-1120, Vienna

www.paysafecash.com